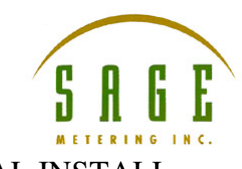

- Installers Folder **TFIX** File Edit View Favorites Tools Help Н **O**Back ● 唐 ○ Soarch 后 Folders | | | | |  $\overline{\vee}$   $\rightarrow$  60 Address **Co** H:\Curt Master\Installers Folder Date Modified Size | Type Name  $\overline{\mathbf{a}}$ File and Folder Tasks →→→→→<br>← Addresser1\_05<br>← Addresser 2.94 Installer File Folder<br>File Folder 8/10/2010 10:53 AM GP\_Logger Installer1\_01<br>GP\_Logger Installer1\_01 File Folder<br>File Fulder 8/10/2010 10:53 AM<br>8/10/2010 10:53 AM → Move this file<br>
● Copy this file<br>
● Publish this file to the Web File Folder<br>File Folder<br>File Folder<br>File Folder —<br>—<br>LJDataLoggerInstaller 8/10/2010 10:52 AM Sage Logger Installer<br>Consigler Installer E-mail this file 8/10/2010 10:52 AM TCServer 1\_38 Installer 8/10/2010 10:52 AM  $\overline{\mathsf{X}}$  Delete this file VI Terminal Installer 1 1 File Folder 8/30/2010 4:45 PM Addresser1 05 163 KB Compressed (zippe... 4/20/2010 3:18 PM **Car Terminal Inst** 0/30/2010 4:45 PM **Other Places**  $\mathbf{\hat{x}}$ Open Soarch.. Curt Master Explore My Documents Extract All. My Computer My Network Places .<br>Scan for Viruses. Scan with Malwarebytes' Anti-Malware Make Available Offline Details  $\circledast$ Onen With... Send To  $\overline{\text{Cut}}$ Copy Create Shortcut Delete
- 1. Extract all from the Terminal Installer 1\_1 compressed (zipped) Folder.

A.

- B. Open the folder subsequently created, Terminal Installer 1\_1
	- 1) Double click on the setup (application) icon

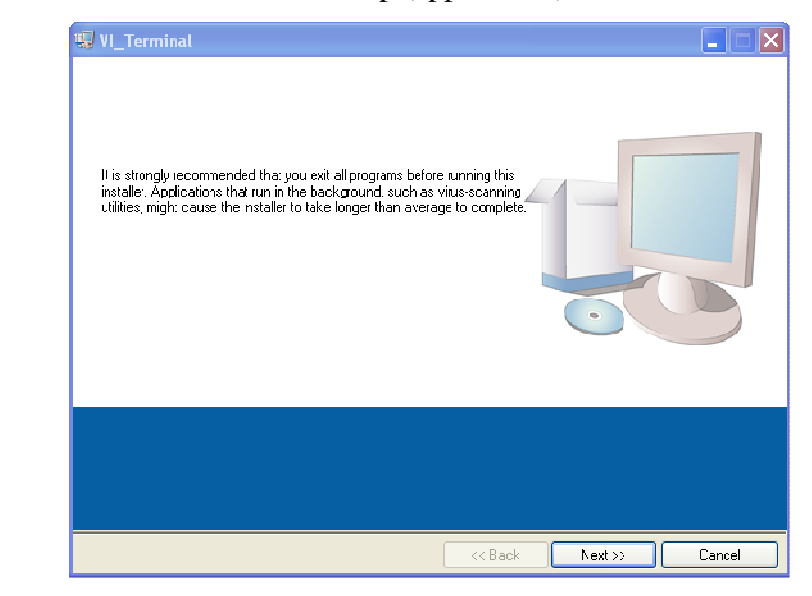

2)

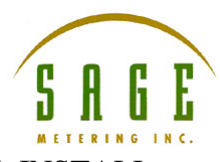

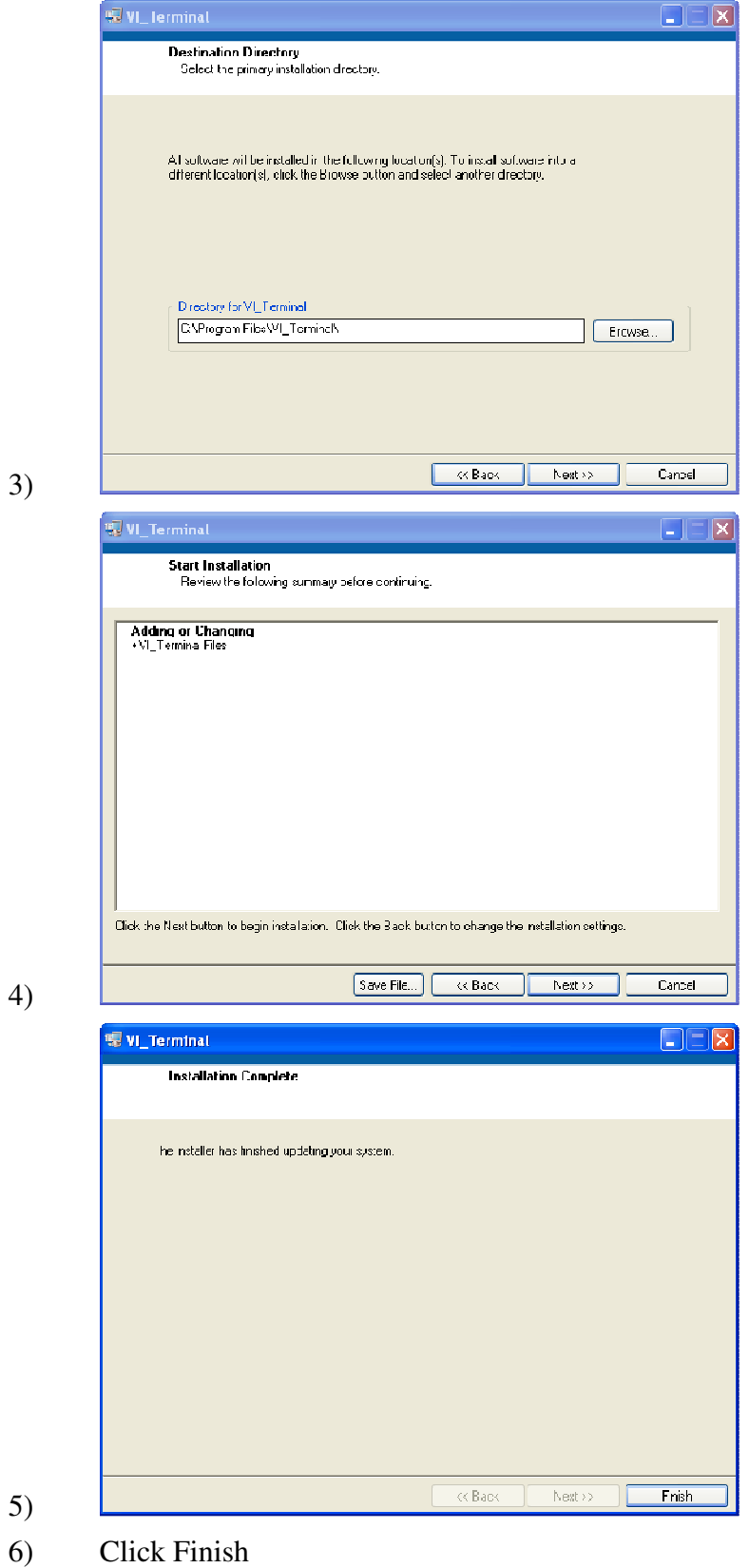

PRO-VIT-09301001-001 VI TERMINAL INSTALL Pg 2 of 6

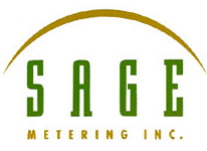

C. Attach the DB9 to serial port cable to your computer.

- 1) Determine which port # has been assigned to that cable
- 2) Right click on the My Computer icon, then select Manage

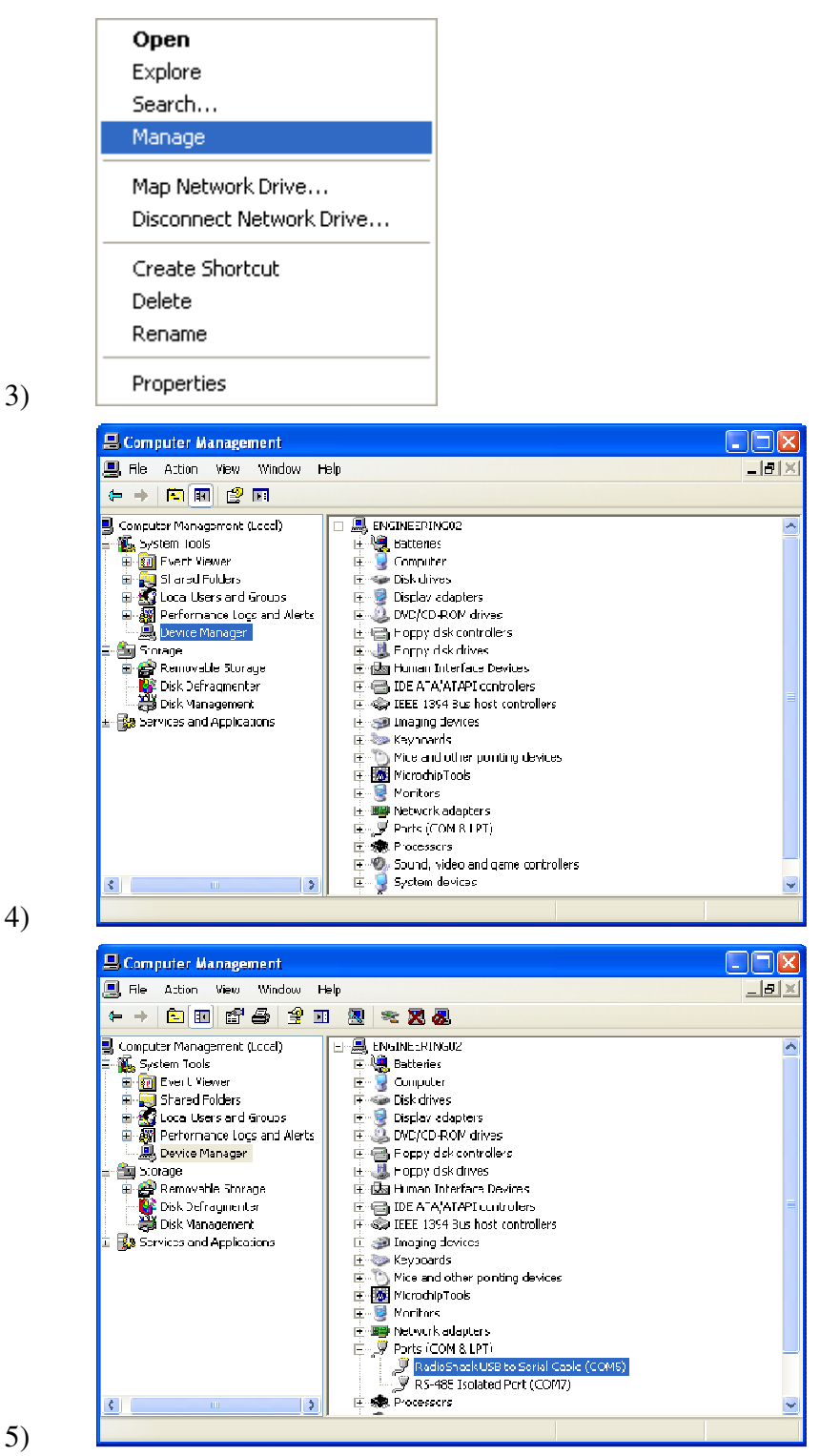

PRO-VIT-09301001-001 VI TERMINAL INSTALL Pg 3 of 6

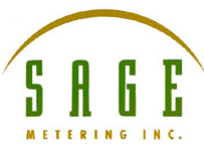

1)

3)

- D. Go to the Program Files folder of your computer, scroll to and then open the
	- VI\_Terminal folder

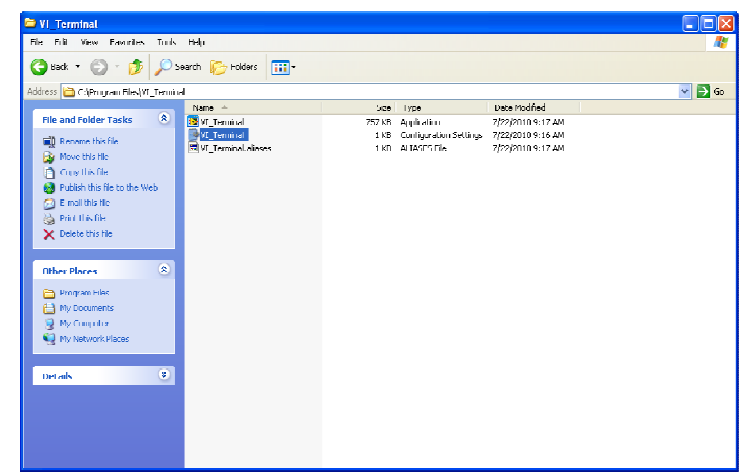

2) Open the Configuration Settings file

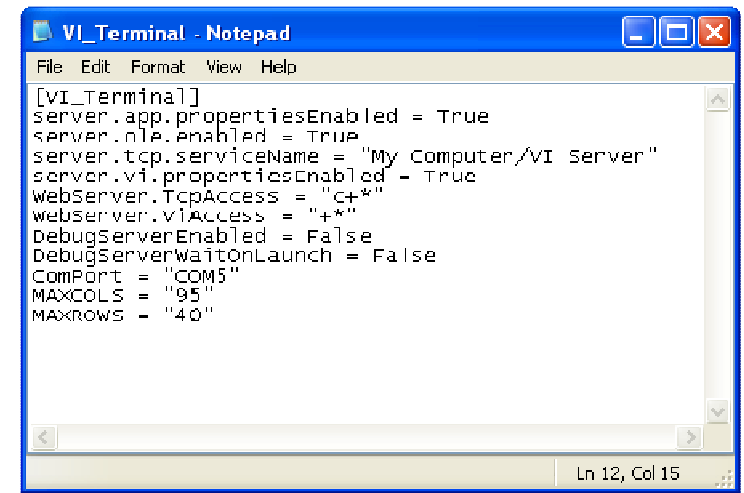

- 4) Modify the ComPort = "Com?" statement to agree with the port you have identified. If there is no statement: ComPort = "Com5", type it in, just as in this sample
- 5) Save this file, then exit.
- 6) Create a shortcut to the VI\_Terminal application to put on your desktop if desired.

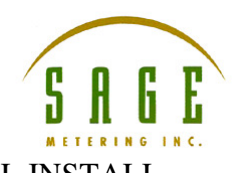

7)

2)

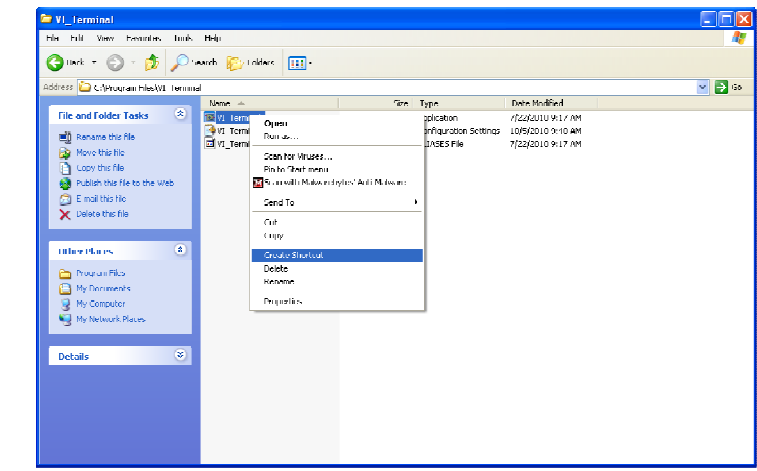

- E. Open the VI Terminal application by double clicking on the app or shortcut icon
	- 1) If you are properly connected to the meter and are communicating with the right port, you will see:

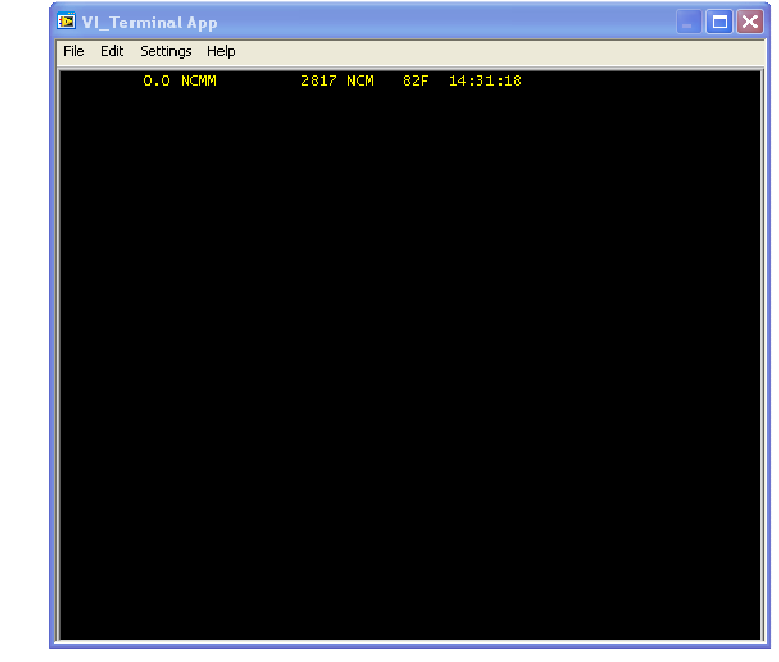

3) Press the spacebar of your keyboard to get the menu

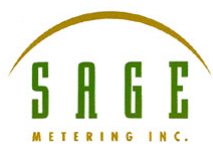

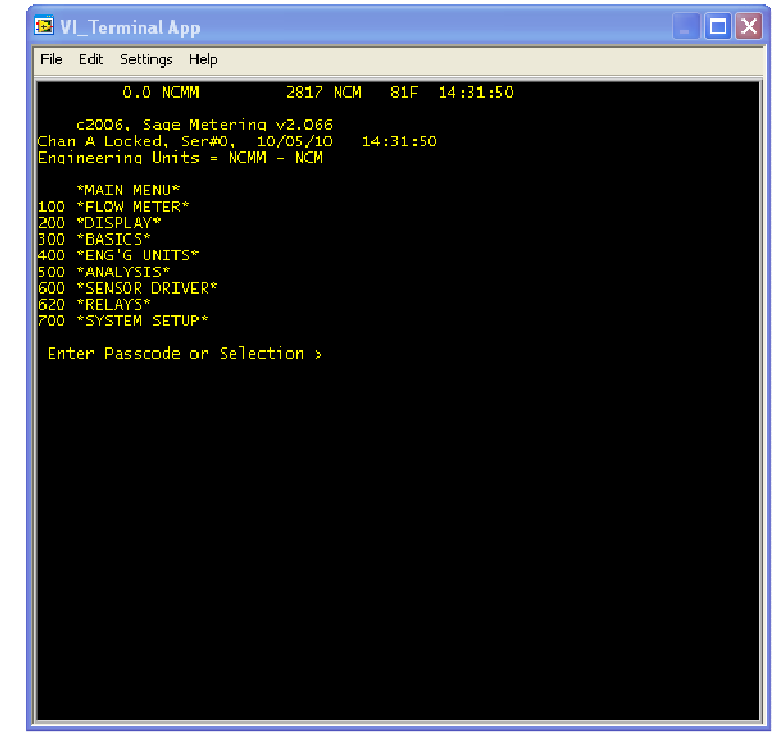

- 5) Passcode 99999 must be entered to change any parameters.
- F. Refer to the Operations Manual for details.

4)